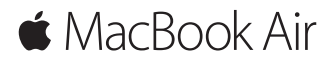

**Guida rapida**

### **Benvenuto nel tuo MacBook Air**

È ora di iniziare. Premi il tasto di alimentazione per avviare il Mac e Impostazione Assistita ti guiderà attraverso pochi semplici passi che ti permetteranno di essere subito operativo. Ti guiderà anche nella connessione al network Wi-Fi e nella creazione di un account utente. Inoltre ti permette di trasferire i tuoi documenti, foto, musica e altro ancora sul nuovo Mac da un altro Mac o PC.

In Impostazione Assistita puoi accedere utilizzando il tuo ID Apple. In questo modo potrai configurare il tuo account su Mac App Store e iTunes Store e in app come Messaggi e FaceTime. Inoltre potrai configurare iCloud, in modo che tutte le tue informazioni siano aggiornate in app come Mail, Contatti, Calendario e Safari. Se non disponi di un ID Apple, puoi crearne uno in Impostazione Assistita.

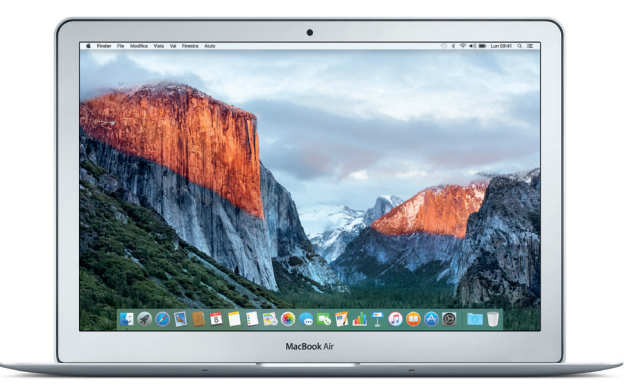

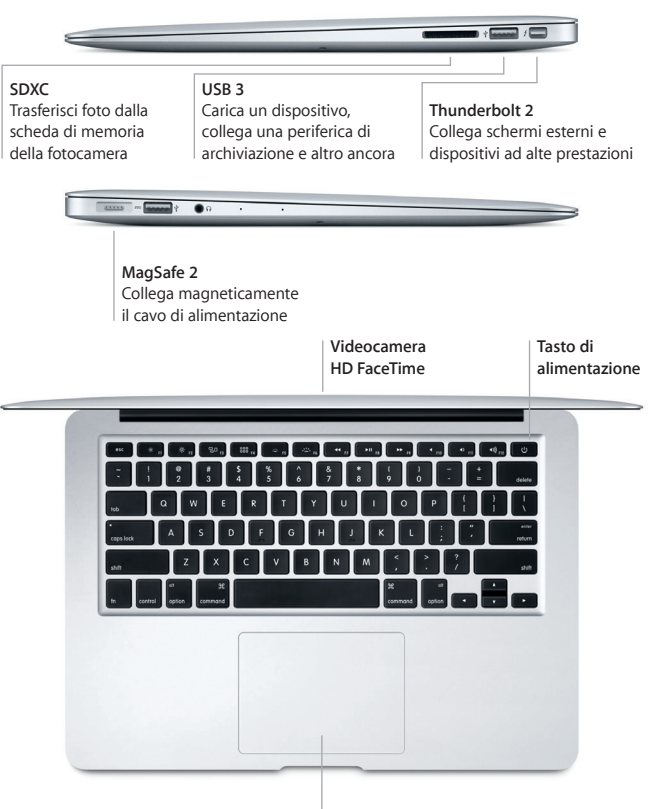

**Trackpad Multi-Touch**

## **Impara a conoscere la scrivania**

La scrivania del Mac ti consente di trovare qualsiasi cosa e di fare qualunque cosa. Mantieni le app che utilizzi di più nel Dock, situato nella parte inferiore dello schermo. Apri Preferenze di Sistema per personalizzare la scrivania e altre impostazioni. Fai clic sull'icona del Finder per accedere a tutti i file e a tutte le cartelle.

La barra dei menu in alto fornisce informazioni utili sul Mac. Per controllare lo stato della connessione Internet wireless, fai clic sull'icona Wi-Fi. Spotlight ti consente di trovare qualsiasi cosa sul Mac o di cercare informazioni online. Inoltre ti permette di aprire le tue app preferite.

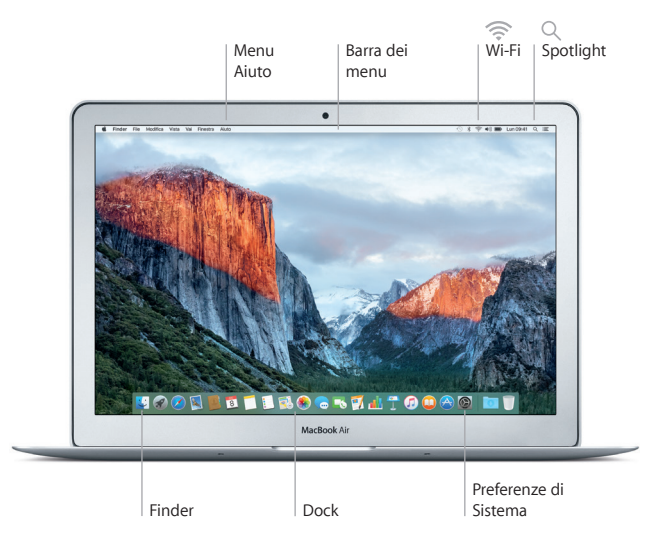

## **Controllare il Mac con i gesti Multi-Touch**

Puoi fare tantissime cose con MacBook Air utilizzando dei semplici gesti sul trackpad. Ecco alcuni dei gesti più utilizzati. Per ulteriori informazioni, seleziona Preferenze di Sistema nel Dock, quindi fai clic su Trackpad.

> **Fare clic normalmente** Premi un punto qualsiasi del trackpad. **Clic secondario (clic con il tasto destro)** Fai clic con due dita per aprire i menu di scelta rapida. **1** Scorrere con due dita

Sfiora la superficie del trackpad con due dita per scorrere in alto, in basso o lateralmente.

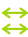

#### **Scorrere per navigare**

Scorri con due dita per sfogliare pagine web, documenti e altro ancora.

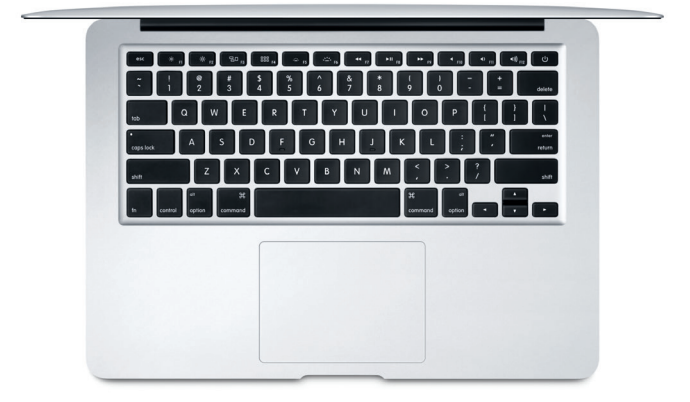

# **Backup dei dati**

Puoi eseguire il backup di MacBook Air in modalità wireless utilizzando Time Machine con una base Airport Time Capsule (in vendita separatamente). Apri Preferenze di Sistema e fai clic sull'icona di Time Machine per iniziare.

#### **Importante**

Leggi attentamente questo documento e le informazioni sulla sicurezza nella *Guida alle informazioni importanti sul prodotto* prima di utilizzare il computer.

# **Ulteriori informazioni**

Per visualizzare la guida *Caratteristiche principali di MacBook Air* in iBooks, apri iBooks, quindi cerca "Caratteristiche principali di MacBook Air" su iBooks Store. Su [www.apple.com/it/macbook-air](http://www.apple.com/it/macbook-air) inoltre puoi trovare informazioni, quardare demo e informarti sulle funzionalità di MacBook Air.

#### **Aiuto**

In Aiuto Mac puoi trovare le risposte alle tue domande, nonché istruzioni e informazioni sulla risoluzione dei problemi tecnici. Fai clic sull'icona del Finder, fai clic su Aiuto nella barra dei menu, quindi scegli Aiuto Mac oppure "Introduzione al Mac".

### **Utility OS X**

Se hai un problema con il Mac, Utility OS X può aiutarti a ripristinare il software e i dati da un backup di Time Machine oppure a reinstallare OS X e le app Apple. Se il Mac rileva un problema, puoi aprire Utility OS X riavviando il computer mentre tieni premuti i tasti Comando e R.

# **Supporto**

Visita [www.apple.com/it/support/macbookair](http://www.apple.com/it/support/macbookair) per ottenere supporto tecnico per MacBook Air. Oppure chiama il numero 800 915 904. [www.apple.com/support/country](http://www.apple.com/support/country)

Alcune funzionalità non sono disponibili in tutte le regioni.

TM e © 2015 Apple Inc. Tutti i diritti riservati. Designed by Apple in California. Printed in XXXX T034-00965-A